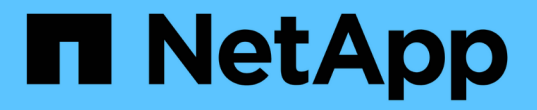

# 许可证管理 Cloud Volumes ONTAP

NetApp April 23, 2024

This PDF was generated from https://docs.netapp.com/zh-cn/bluexp-cloud-volumes-ontap/task-managecapacity-licenses.html on April 23, 2024. Always check docs.netapp.com for the latest.

# 目录

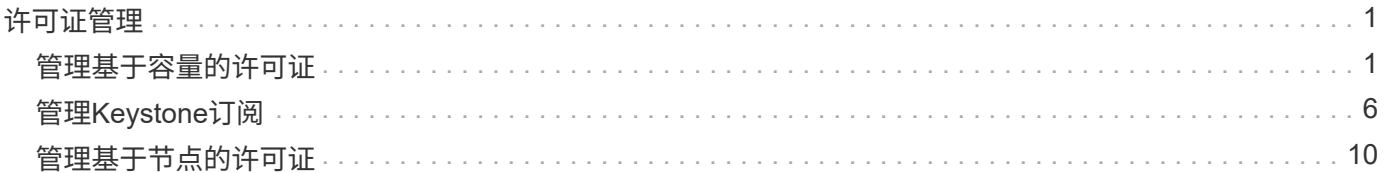

# <span id="page-2-0"></span>许可证管理

# <span id="page-2-1"></span>管理基于容量的许可证

通过BlueXP数字钱包管理基于容量的许可证、确保您的NetApp帐户具有足够的容量来支 持您的Cloud Volumes ONTAP 系统。

*capacity-based licenses* 使您能够按每 TiB 容量为 Cloud Volumes ONTAP 付费。

通过 BlueXP数字钱包 、您可以从一个位置管理Cloud Volumes ONTAP 的许可证。您可以添加新许可证并更新 现有许可证。

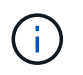

虽然BlueXP中管理的产品和服务的实际使用情况和计量始终以GiB和TiB计算、但术语GB/GiB 和TB/TiB可互换使用。这反映在云商城商品信息、报价、商品说明以及其他支持文档中

["](https://docs.netapp.com/us-en/bluexp-cloud-volumes-ontap/concept-licensing.html)[了解有关](https://docs.netapp.com/us-en/bluexp-cloud-volumes-ontap/concept-licensing.html) [Cloud Volumes ONTAP](https://docs.netapp.com/us-en/bluexp-cloud-volumes-ontap/concept-licensing.html) [许可证的更多信息](https://docs.netapp.com/us-en/bluexp-cloud-volumes-ontap/concept-licensing.html)["](https://docs.netapp.com/us-en/bluexp-cloud-volumes-ontap/concept-licensing.html)。

#### 如何将许可证添加到**BlueXP**电子钱包中

从NetApp销售代表购买许可证后、NetApp将向您发送一封电子邮件、其中包含序列号和其他许可详细信息。

同时、BlueXP会自动查询NetApp的许可服务、以获取与您的NetApp 支持站点 帐户关联的许可证的详细信息。 如果没有错误、BlueXP会自动将许可证添加到电子钱包中。

如果BlueXP无法添加许可证、您需要手动将其添加到电子钱包中。例如、如果Connector安装在无法访 问Internet的位置、则您需要自己添加许可证。 了解如何向您的帐户添加已购买的许可证。

### 查看帐户中的已用容量

BlueXP数字钱包可显示帐户中的总已用容量以及按许可包计算的已用容量。这有助于您了解如何为您付费以及 是否需要购买额外容量。

#### 步骤

- 1. 从BlueXP导航菜单中、选择\*监管>数字电子钱包\*。
- 2. 在\* Cloud Volumes ONTAP 基于容量的许可证\*选项卡上、保持选中状态。
- 3. 查看软件包摘要、其中显示了已用容量、预提交的总容量和总PAYGO容量。
	- Total consumed capacity 是您的NetApp帐户中所有Cloud Volumes ONTAP 系统的总已配置容量。费 用根据每个卷的配置大小计算、而不考虑卷中的本地、已用、已存储或有效空间。
	- \_Total precommitted capacity\_是您从NetApp购买的总许可容量(BYOL或Marketplace合同)。
	- \_Total PAYGO\_是使用云市场订阅的总配置容量。只有在已用容量高于许可容量或BlueXP电子钱包中没 有BYOL许可证时、才会使用通过PAYGO充电。

以下是BlueXP电子钱包中的Cloud Volumes ONTAP 软件包摘要示例:

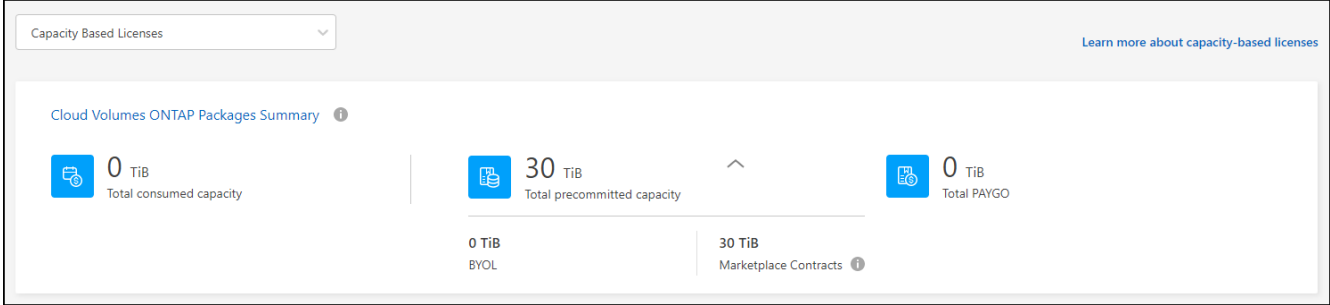

4. 在摘要下、查看每个许可包的已用容量。

◦ \_consumed capacity\_显示该软件包的卷容量。有关特定软件包的详细信息、请将鼠标悬停在工具提示 上。

要更好地了解Essentials软件包显示的容量、您应熟悉充电的工作原理。 ["](https://docs.netapp.com/us-en/bluexp-cloud-volumes-ontap/concept-licensing.html#notes-about-charging)[了解](https://docs.netapp.com/us-en/bluexp-cloud-volumes-ontap/concept-licensing.html#notes-about-charging)[Essentials](https://docs.netapp.com/us-en/bluexp-cloud-volumes-ontap/concept-licensing.html#notes-about-charging)[软件包的](https://docs.netapp.com/us-en/bluexp-cloud-volumes-ontap/concept-licensing.html#notes-about-charging)[收](https://docs.netapp.com/us-en/bluexp-cloud-volumes-ontap/concept-licensing.html#notes-about-charging)[费](https://docs.netapp.com/us-en/bluexp-cloud-volumes-ontap/concept-licensing.html#notes-about-charging) [信息](https://docs.netapp.com/us-en/bluexp-cloud-volumes-ontap/concept-licensing.html#notes-about-charging)["](https://docs.netapp.com/us-en/bluexp-cloud-volumes-ontap/concept-licensing.html#notes-about-charging)。

- \_Precommitted Capacity\_是您从NetApp购买的许可容量(BYOL或Marketplace合同)。
	- \_BYOL\_显示您从NetApp为此软件包类型购买的许可容量。
	- \_Marketplace Contracts\_显示您随此软件包类型的Marketplace合同购买的许可容量。
- \_PAYGO\_按许可证使用模式显示已用容量。

以下是具有多个许可包的帐户的示例:

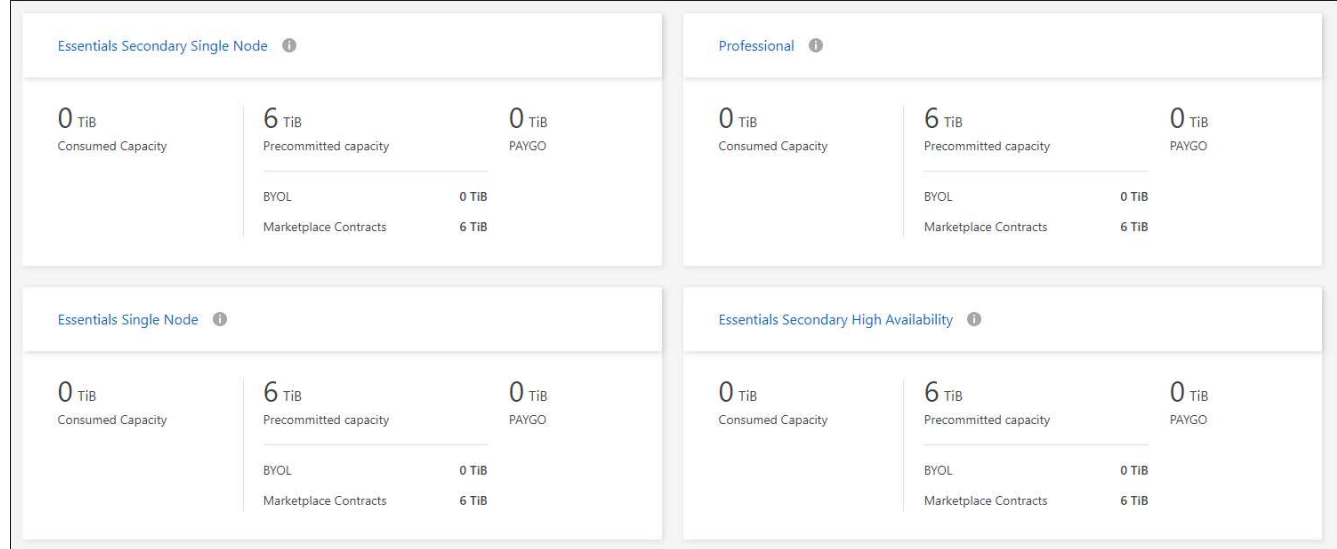

## 下载使用情况报告

帐户管理员可以从BlueXP中的电子钱包下载四份使用情况报告。这些使用情况报告提供了您的订阅的容量详细 信息、并告诉您Cloud Volumes ONTAP 订阅中的资源收费情况。可下载的报告可捕获某个时间点的数据、并可 轻松与他人共享。

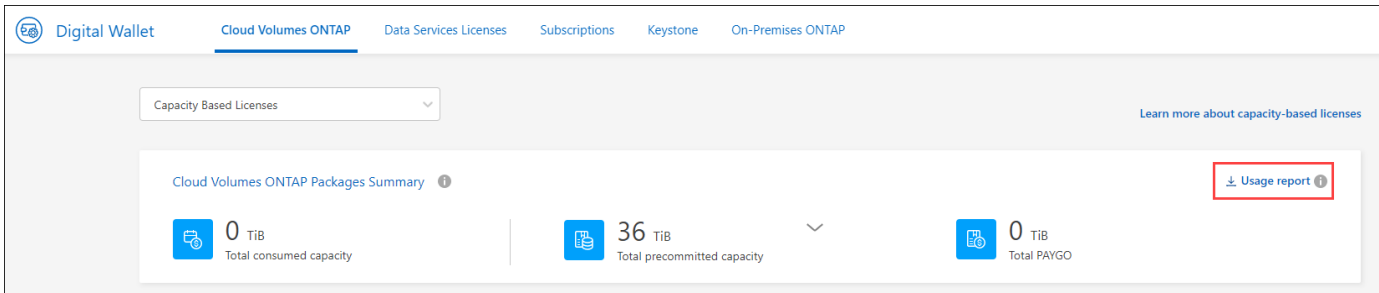

以下报告可供下载。显示的容量值以TiB为单位。

- 高级使用情况:此报告显示了数字钱包中"Cloud Volumes ONTAP 软件包摘要"卡的确切内容。其中包括以下 信息:
	- 总已用容量
	- 预先提交的总容量
	- 总BYOL容量
	- Marketplace合同总容量
	- PAYGO总容量
- \* Cloud Volumes ONTAP 封装使用情况\*:此报告显示了电子钱包中封装卡的确切内容。其中包括除优化I/O 包之外的每个软件包的以下信息:
	- 总已用容量
	- 预先提交的总容量
	- 总BYOL容量
	- Marketplace合同总容量
	- PAYGO总容量
- \* Storage VM使用情况\*:此报告显示如何在Cloud Volumes ONTAP 系统和Storage Virtual Machine (SVM) 之间细分已充电容量。电子钱包中的任何屏幕均不提供此信息。其中包括以下信息:
	- 工作环境ID和名称(显示为UUID)
	- 云
	- NetApp帐户ID
	- 工作环境配置
	- SVM name
	- 已配置容量
	- 已充电容量汇总
	- 商城账单条款
	- Cloud Volumes ONTAP 软件包或功能
	- 收取SaaS Marketplace订阅名称费用
	- 向SaaS Marketplace订阅ID收费
	- 工作负载类型
- 卷使用量:此报告显示如何在工作环境中按卷细分已充电容量。电子钱包中的任何屏幕均不提供此信息。其 中包括以下信息:
	- 工作环境ID和名称(显示为UUID)
	- SVN名称
	- 卷 ID
	- Volume type
	- 卷配置容量
		- $\left( \begin{array}{c} 1 \end{array} \right)$

此报告不包括FlexClone卷、因为这些类型的卷不会产生费用。

#### 步骤

- 1. 从BlueXP导航菜单中、选择\*监管>数字电子钱包\*。
- 2. 在\*Usage\* Cloud Volumes ONTAP 选项卡上,保持选中\*基于容量的许可证\*,然后单击\*使用情况报告\*。

将下载使用情况报告。

3. 打开下载的文件以访问报告。

将已购买的许可证添加到您的帐户

如果在BlueXP电子钱包中看不到已购买的许可证、则需要将这些许可证添加到BlueXP中、以便Cloud Volumes ONTAP 可以使用这些容量。

您需要的内容

- 您需要为BlueXP提供许可证或许可证文件的序列号。
- 如果要输入序列号,首先需要输入 ["](https://docs.netapp.com/us-en/bluexp-setup-admin/task-adding-nss-accounts.html)[将您的](https://docs.netapp.com/us-en/bluexp-setup-admin/task-adding-nss-accounts.html)[NetApp](https://docs.netapp.com/us-en/bluexp-setup-admin/task-adding-nss-accounts.html) [支持站点](https://docs.netapp.com/us-en/bluexp-setup-admin/task-adding-nss-accounts.html) [帐户添加到](https://docs.netapp.com/us-en/bluexp-setup-admin/task-adding-nss-accounts.html)[BlueXP"](https://docs.netapp.com/us-en/bluexp-setup-admin/task-adding-nss-accounts.html)。这是有权访问序列号的 NetApp 支持站点帐户。

步骤

- 1. 从BlueXP导航菜单中、选择\*监管>数字电子钱包\*。
- 2. 在\* Cloud Volumes ONTAP 基于容量的许可证\*选项卡上、保持选中状态、然后单击\*添加许可证\*。
- 3. 输入基于容量的许可证的序列号或上传许可证文件。

如果您输入了序列号,则还需要选择有权访问此序列号的 NetApp 支持站点帐户。

4. 单击 \* 添加许可证 \* 。

#### 更新基于容量的许可证

如果您购买了额外容量或延长了许可证期限、BlueXP会自动更新电子钱包中的许可证。您无需执行任何操作。

但是、如果您在无法访问Internet的位置部署了BlueXP、则需要在BlueXP中手动更新许可证。

您需要的内容

许可证文件(如果有 HA 对,则为 *files* )。

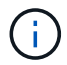

有关如何获取许可证文件的详细信息、请参见 ["](https://docs.netapp.com/us-en/bluexp-cloud-volumes-ontap/task-manage-node-licenses.html#obtain-a-system-license-file)[获取系统许可证文件](https://docs.netapp.com/us-en/bluexp-cloud-volumes-ontap/task-manage-node-licenses.html#obtain-a-system-license-file)["](https://docs.netapp.com/us-en/bluexp-cloud-volumes-ontap/task-manage-node-licenses.html#obtain-a-system-license-file)。

步骤

- 1. 从BlueXP导航菜单中、选择\*监管>数字电子钱包\*。
- 2. 在\* Cloud Volumes ONTAP 选项卡上、单击许可证旁边的操作菜单、然后选择**\***更新许可证。
- 3. 上传许可证文件。
- 4. 单击 \* 上传许可证 \* 。

#### 更改充电方法

基于容量的许可以 *package* 的形式提供。创建Cloud Volumes ONTAP工作环境时、您可以根据业务需求从多个 许可包中进行选择。如果在创建工作环境后需求发生变化、您可以随时更改软件包。例如、您可以从Essentials 软件包更改为Professional软件包。

#### ["](https://docs.netapp.com/us-en/bluexp-cloud-volumes-ontap/concept-licensing.html)[详细了解基于容量的许可包](https://docs.netapp.com/us-en/bluexp-cloud-volumes-ontap/concept-licensing.html)["](https://docs.netapp.com/us-en/bluexp-cloud-volumes-ontap/concept-licensing.html)。

关于此任务

• 更改收费方法不会影响是通过从NetApp (BYOL)购买的许可证还是从云提供商的市场(按需购买)购买许可证 来收费。

BlueXP始终首先尝试使用许可证付费。如果许可证不可用、则会按商城订阅收费。BYOL到商城订阅不需要" 转换"、反之亦然。

• 如果您在云提供商的市场上有私人优惠或合同、则更改为合同中未包含的收费方式将导致对BYOL (如果您 从NetApp购买了许可证)或PAYGO进行收费。

步骤

- 1. 从BlueXP导航菜单中、选择\*监管>数字电子钱包\*。
- 2. 在\* Cloud Volumes ONTAP 选项卡上、单击**\***更改充电方法。

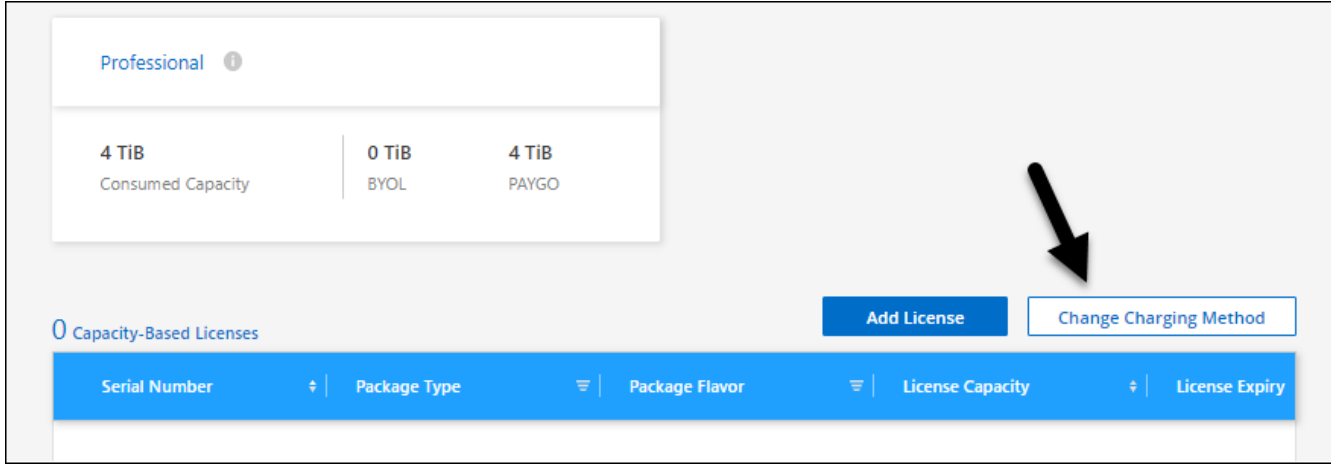

3. 选择一个工作环境、选择新的充电方式、然后确认您已了解更改软件包类型将影响服务费用。

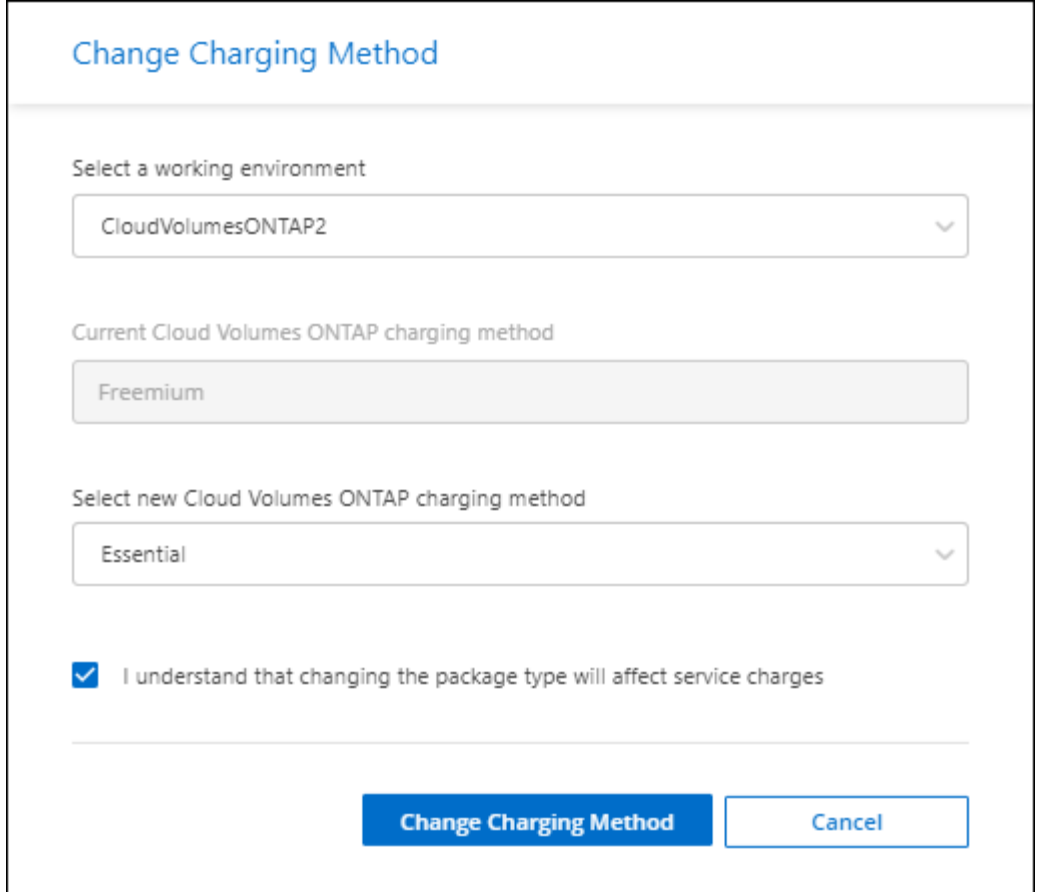

4. 单击\*更改充电方法\*。

结果

BlueXP更改了Cloud Volumes ONTAP 系统的充电方法。

您可能还会注意到、BlueXP数字钱包会刷新每种包类型的已用容量、以反映您刚刚所做的更改。

删除基于容量的许可证

如果基于容量的许可证已过期且不再使用,则可以随时将其删除。

步骤

- 1. 从BlueXP导航菜单中、选择\*监管>数字电子钱包\*。
- 2. 在\* Cloud Volumes ONTAP 删除许可证\*选项卡上、单击许可证旁边的操作菜单、然后选择\*删除许可证\*。
- 3. 单击 \* 删除 \* 进行确认。

# <span id="page-7-0"></span>管理**Keystone**订阅

通过启用要用于Cloud Volumes ONTAP的订阅以及请求更改订阅服务级别的承诺容量、 从BlueXP数字钱包管理Keystone订阅。请求增加服务级别的容量可为内部ONTAP集群 或Cloud Volumes ONTAP系统提供更多存储。

NetApp Keystone是一项基于订阅的灵活按需购买服务、可为更喜欢运营支出而非資本支出或租赁的客户提供混

合云体验。

#### ["](https://www.netapp.com/services/keystone/)[详细了解](https://www.netapp.com/services/keystone/)[Keystone"](https://www.netapp.com/services/keystone/)

## 授权您的帐户

在BlueXP中使用和管理Keystone订阅之前、您需要先联系NetApp、为您的BlueXP用户帐户授权Keystone订 阅。

步骤

- 1. 从BlueXP导航菜单中、选择\*监管>数字电子钱包\*。
- 2. 选择\* Keystone\*。
- 3. 如果您看到 \* 欢迎使用 NetApp Keystone \* 页面,请向此页面上列出的地址发送电子邮件。

NetApp 代表将通过授权您的用户帐户访问订阅来处理您的请求。

4. 返回到\* Keystone订阅\*查看您的订阅。

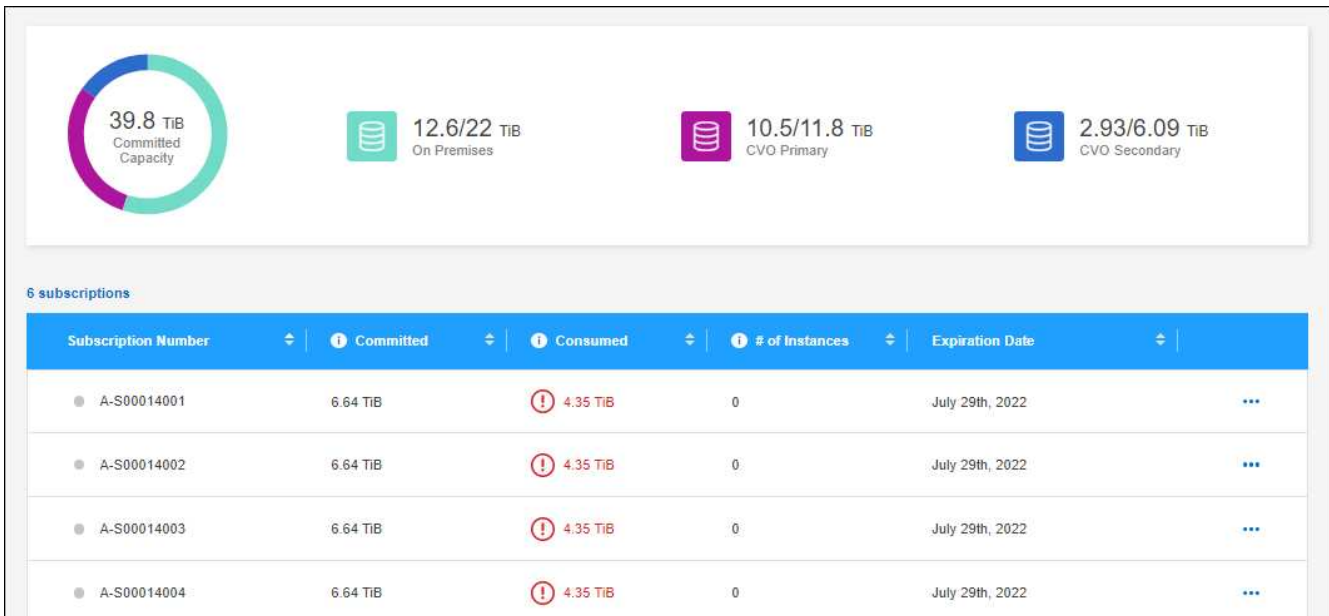

## 链接订阅

在NetApp授权您的帐户后、您可以链接Keystone订阅以用于Cloud Volumes ONTAP。通过此操作,用户可以选 择订阅作为新 Cloud Volumes ONTAP 系统的收费方法。

- 1. 从BlueXP导航菜单中、选择\*监管>数字电子钱包\*。
- 2. 选择\* Keystone\*。
- 3. 对于要链接的订阅, 请单击 … 并选择 \* 链接 \* 。

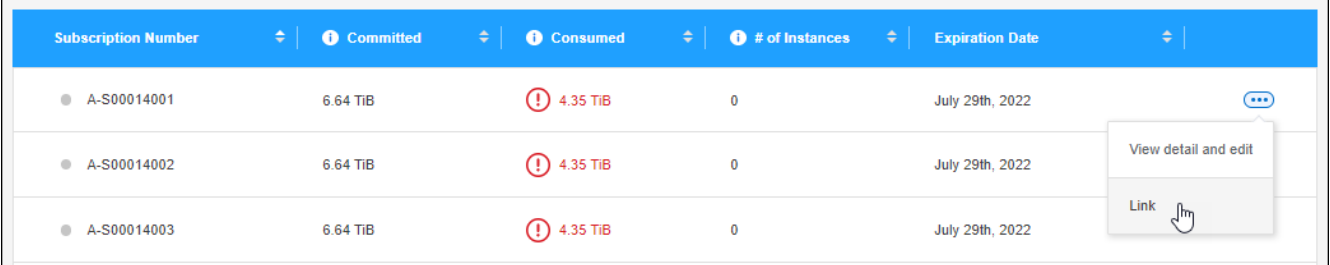

结果

现在、订阅将链接到您的BlueXP帐户、并可在创建Cloud Volumes ONTAP 工作环境时进行选择。

## 请求更多或更少的已提交容量

如果要更改订阅服务级别的已提交容量、可以直接从BlueXP向NetApp发送请求。为某个服务级别请求更多容量 可为内部集群或Cloud Volumes ONTAP系统提供更多存储。

- 1. 从BlueXP导航菜单中、选择\*监管>数字电子钱包\*。
- 2. 选择\* Keystone\*。
- 3. 对于要调整容量的订阅,请单击 … 并选择 \* 查看详细信息并编辑 \* 。
- 4. 输入一个或多个订阅请求的已提交容量。

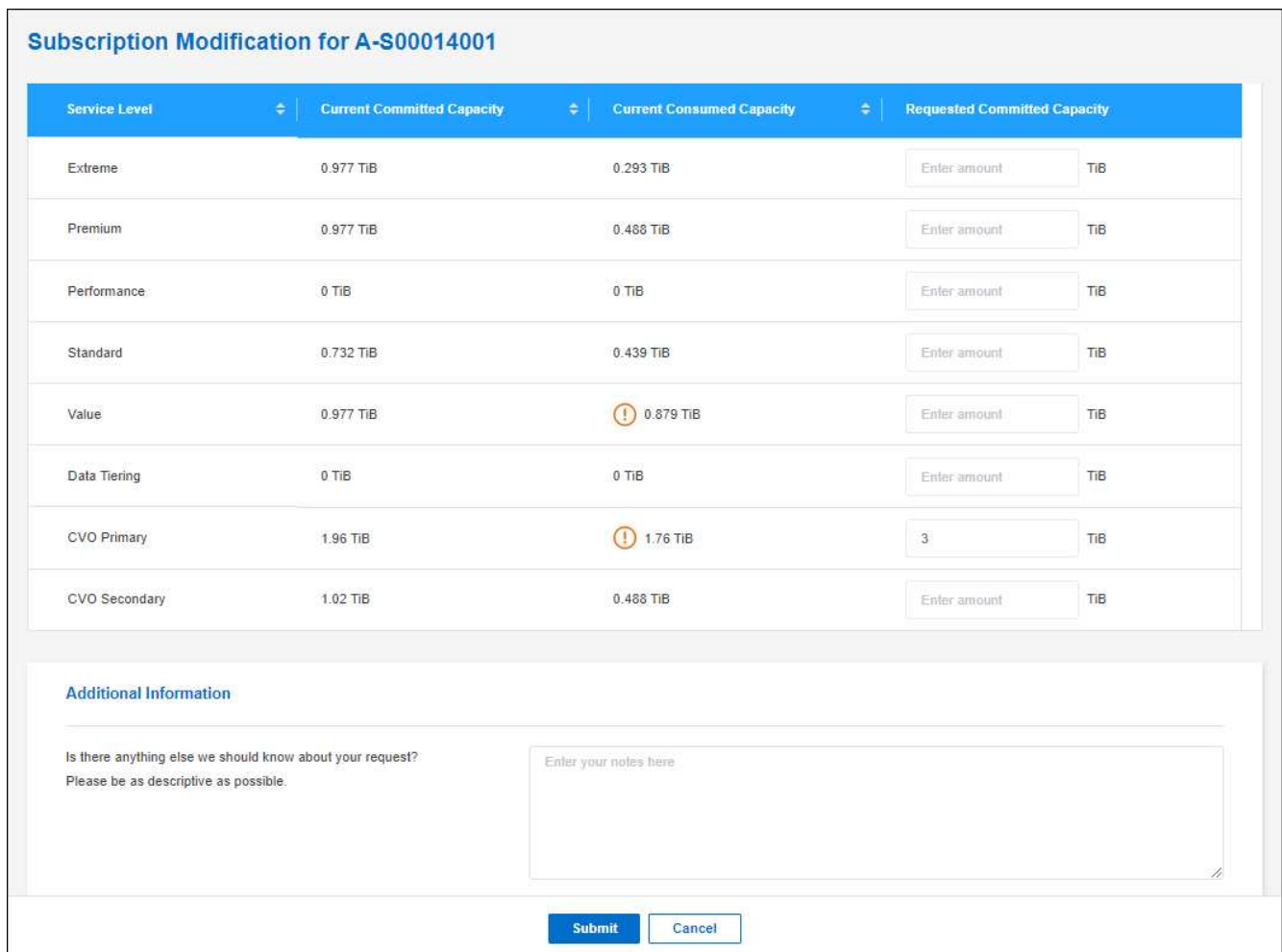

5. 向下滚动,输入请求的任何其他详细信息,然后单击 \* 提交 \* 。

#### 结果

您的请求会在 NetApp 系统中创建一个服务单以供处理。

#### 监控使用情况

通过BlueXP数字顾问信息板、您可以监控Keystone订阅使用情况并生成报告。

["](https://docs.netapp.com/us-en/keystone-staas/integrations/aiq-keystone-details.html)[详细了解监](https://docs.netapp.com/us-en/keystone-staas/integrations/aiq-keystone-details.html)[控](https://docs.netapp.com/us-en/keystone-staas/integrations/aiq-keystone-details.html)[订阅使用情况](https://docs.netapp.com/us-en/keystone-staas/integrations/aiq-keystone-details.html)["](https://docs.netapp.com/us-en/keystone-staas/integrations/aiq-keystone-details.html)

#### 取消订阅链接

如果您不想再将Keystone订阅与BlueXP结合使用、则可以取消订阅链接。请注意,您只能取消链接未附加到现 有 Cloud Volumes ONTAP 订阅的订阅。

- 1. 从BlueXP导航菜单中、选择\*监管>数字电子钱包\*。
- 2. 选择\* Keystone\*。
- 3. 对于要取消链接的订阅, 请单击 ••• 并选择 \* 取消链接 \* 。

结果

订阅将与您的BlueXP帐户解除链接、并且在创建Cloud Volumes ONTAP 工作环境时无法再选择此订阅。

# <span id="page-11-0"></span>管理基于节点的许可证

在BlueXP数字钱包中管理基于节点的许可证、以确保每个Cloud Volumes ONTAP 系统都 具有具有所需容量的有效许可证。

基于节点的许可证 是上一代许可模式(不适用于新客户):

- 从 NetApp 购买的 BYOL 许可证
- 从云提供商的市场订阅每小时按需购买( PAYGO )

通过 BlueXP数字钱包、您可以从一个位置管理Cloud Volumes ONTAP 的许可证。您可以添加新许可证并更新 现有许可证。

["](https://docs.netapp.com/us-en/bluexp-cloud-volumes-ontap/concept-licensing.html)[了解有关](https://docs.netapp.com/us-en/bluexp-cloud-volumes-ontap/concept-licensing.html) [Cloud Volumes ONTAP](https://docs.netapp.com/us-en/bluexp-cloud-volumes-ontap/concept-licensing.html) [许可证的更多信息](https://docs.netapp.com/us-en/bluexp-cloud-volumes-ontap/concept-licensing.html)["](https://docs.netapp.com/us-en/bluexp-cloud-volumes-ontap/concept-licensing.html)。

#### 管理 **PAYGO** 许可证

通过BlueXP数字钱包页面、您可以查看有关每个PAYGO Cloud Volumes ONTAP 系统的详细信息、包括序列号 和PAYGO许可证类型。

步骤

- 1. 从BlueXP导航菜单中、选择\*监管>数字电子钱包\*。
- 2. 在\* Cloud Volumes ONTAP 基于节点的许可证\*选项卡上、从下拉列表中选择\*基于节点的许可证\*。
- 3. 单击 \* PAYGO\* 。
- 4. 在表中查看有关每个 PAYGO 许可证的详细信息。

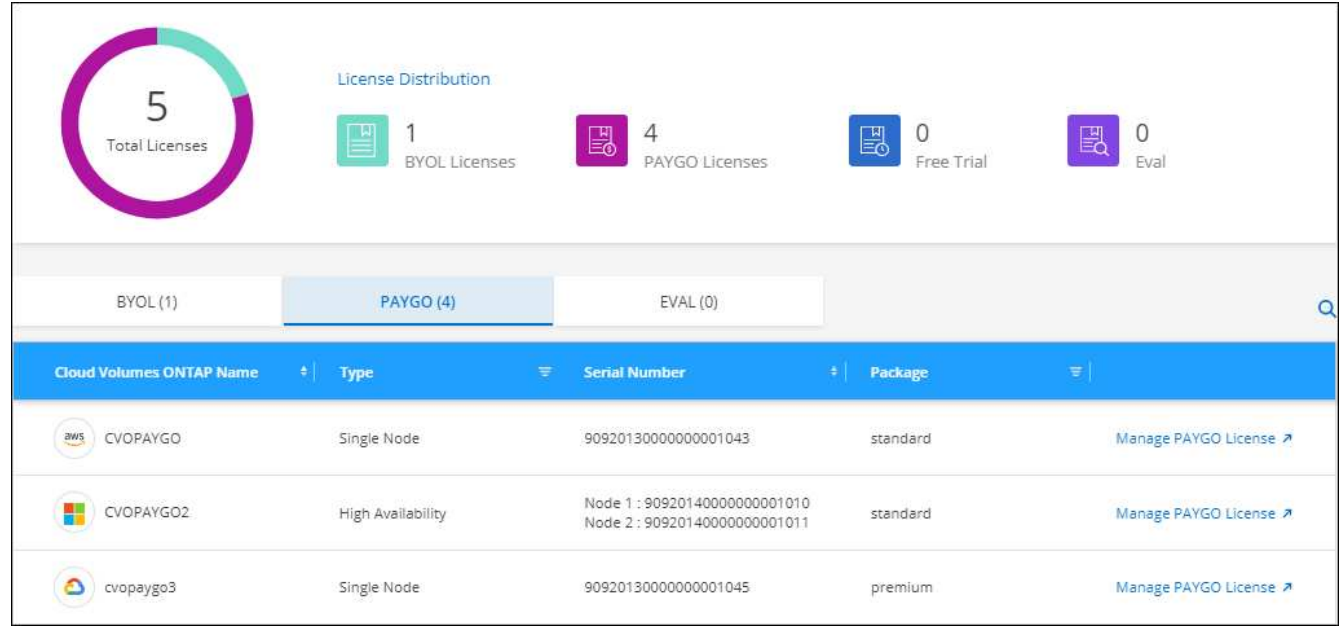

5. 如果需要,请单击 \* 管理 PAYGO 许可证 \* 以更改 PAYGO 许可证或更改实例类型。

## 管理 **BYOL** 许可证

通过添加和删除系统许可证和额外容量许可证来管理直接从 NetApp 购买的许可证。

添加未分配的许可证

将基于节点的许可证添加到BlueXP数字工具包中、以便在创建新的Cloud Volumes ONTAP 系统时选择此许可 证。电子钱包将这些许可证标识为\_UNASSERUDE 。

#### 步骤

- 1. 从BlueXP导航菜单中、选择\*监管>数字电子钱包\*。
- 2. 在\* Cloud Volumes ONTAP 基于节点的许可证\*选项卡上、从下拉列表中选择\*基于节点的许可证\*。
- 3. 单击 \* 未分配 \* 。
- 4. 单击 \* 添加未分配的许可证 \* 。
- 5. 输入许可证的序列号或上传许可证文件。

如果您还没有许可证文件,请参阅以下部分。

6. 单击 \* 添加许可证 \* 。

#### 结果

BlueXP将许可证添加到电子钱包中。在将许可证与新的 Cloud Volumes ONTAP 系统关联之前,此许可证将被 标识为未分配。之后,许可证将移至数字钱包中的\*BYOL\*选项卡。

#### **Exchange** 未分配的基于节点的许可证

如果您尚未使用Cloud Volumes ONTAP 的基于节点的未分配许可证、则可以通过将其转换为BlueXP备份和恢复 许可证、BlueXP分类许可证或BlueXP分层许可证来交换此许可证。

交换许可证将撤消 Cloud Volumes ONTAP 许可证并为此服务创建一个等价于美元的许可证:

- Cloud Volumes ONTAP HA 对的许可转换为 51 TiB 数据服务许可证
- Cloud Volumes ONTAP 单个节点的许可将转换为 32 TiB 数据服务许可证

转换后的许可证与 Cloud Volumes ONTAP 许可证具有相同的到期日期。

- 1. 从BlueXP导航菜单中、选择\*监管>数字电子钱包\*。
- 2. 在\* Cloud Volumes ONTAP 基于节点的许可证\*选项卡上、从下拉列表中选择\*基于节点的许可证\*。
- 3. 单击 \* 未分配 \* 。
- 4. 单击 \* Exchange 许可证 \* 。

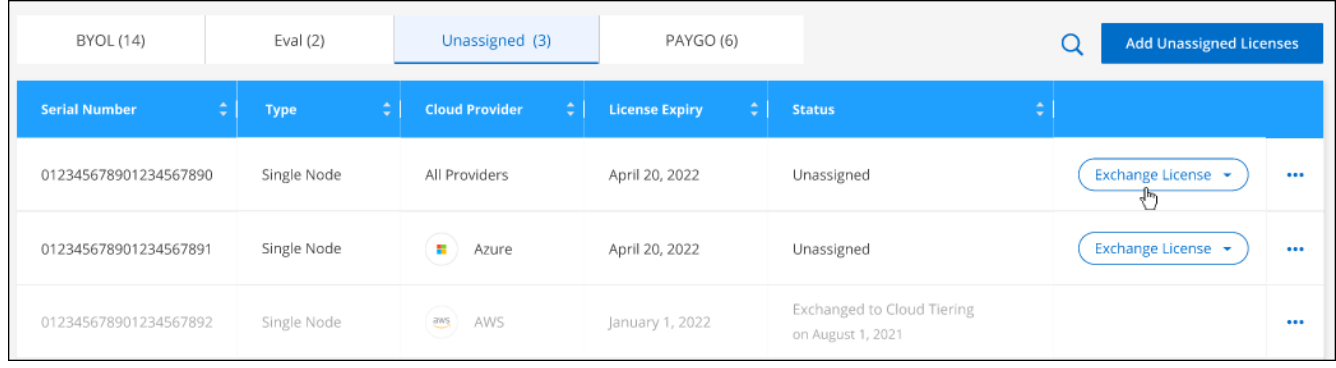

5. 选择要与之交换许可证的服务。

6. 如果出现提示,请为此 HA 对选择一个额外的许可证。

7. 阅读法律同意书,然后单击 \* 同意 \* 。

#### 结果

BlueXP会将未分配的许可证转换为您选择的服务。您可以在 \* 数据服务许可证 \* 选项卡中查看新许可证。

获取系统许可证文件

在大多数情况下、BlueXP可以使用您的NetApp 支持站点 帐户自动获取您的许可证文件。但是,如果无法上传 ,则需要手动上传许可证文件。如果您没有许可证文件,可以从 netapp.com 获取该文件。

步骤

1. 转至 ["NetApp](https://register.netapp.com/register/getlicensefile) [许可证文件](https://register.netapp.com/register/getlicensefile)[生成器](https://register.netapp.com/register/getlicensefile)["](https://register.netapp.com/register/getlicensefile) 并使用您的 NetApp 支持站点凭据登录。

2. 输入密码,选择您的产品,输入序列号,确认您已阅读并接受隐私策略,然后单击 \* 提交 \* 。

◦ 示例 \*

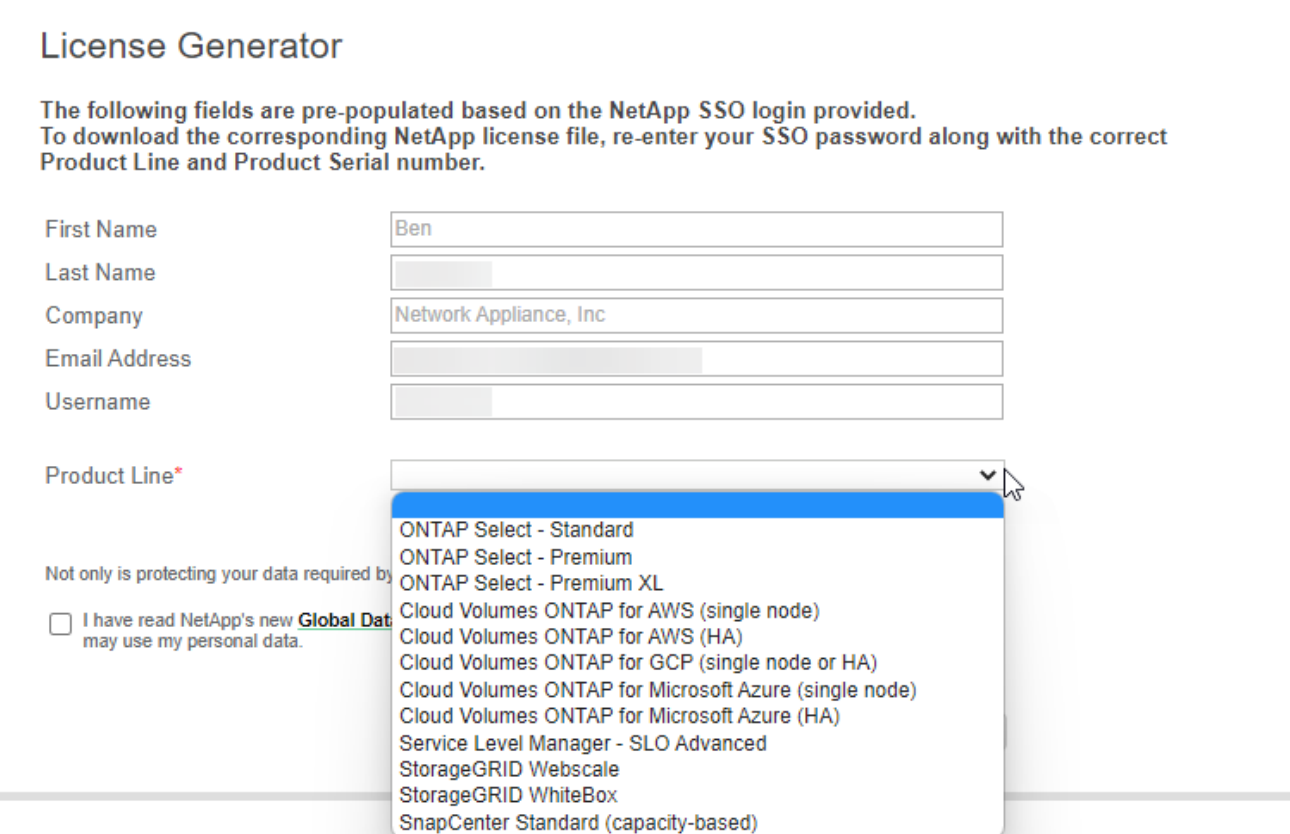

3. 选择是通过电子邮件还是直接下载接收 serialnumber.nlf JSON 文件。

#### 更新系统许可证

在联系NetApp代表续订BYOL订阅时、BlueXP会自动从NetApp获取新许可证并将其安装在Cloud Volumes ONTAP 系统上。

如果BlueXP无法通过安全Internet连接访问此许可证文件、您可以自行获取此文件、然后手动将此文件上传 到BlueXP。

#### 步骤

- 1. 从BlueXP导航菜单中、选择\*监管>数字电子钱包\*。
- 2. 在\* Cloud Volumes ONTAP 基于节点的许可证\*选项卡上、从下拉列表中选择\*基于节点的许可证\*。
- 3. 在 \* BYOL\* 选项卡中,展开 Cloud Volumes ONTAP 系统的详细信息。
- 4. 单击系统许可证旁边的操作菜单,然后选择 \* 更新许可证 \* 。
- 5. 上传许可证文件(如果有 HA 对,则上传文件)。
- 6. 单击 \* 更新许可证 \* 。

#### 结果

BlueXP会更新Cloud Volumes ONTAP 系统上的许可证。

#### 管理额外容量许可证

您可以为 Cloud Volumes ONTAP BYOL 系统购买额外容量许可证,以分配比 BYOL 系统许可证提供的 368 TiB

以上的容量。例如,您可以额外购买一个许可证容量,以便为 Cloud Volumes ONTAP 分配高达 736 TiB 的 容量。或者,您也可以购买三个额外容量许可证,以获得高达 1.4 PiB 的容量。

您可以为单节点系统或 HA 对购买的许可证数量不受限制。

添加容量许可证

通过BlueXP右下角的聊天图标联系我们、购买额外容量许可证。购买许可证后,您可以将其应用于 Cloud Volumes ONTAP 系统。

#### 步骤

- 1. 从BlueXP导航菜单中、选择\*监管>数字电子钱包\*。
- 2. 在\* Cloud Volumes ONTAP 基于节点的许可证\*选项卡上、从下拉列表中选择\*基于节点的许可证\*。
- 3. 在 \* BYOL\* 选项卡中, 展开 Cloud Volumes ONTAP 系统的详细信息。
- 4. 单击 \* 添加容量许可证 \* 。
- 5. 输入序列号或上传许可证文件(如果有 HA 对,则为文件)。
- 6. 单击 \* 添加容量许可证 \* 。

#### 更新容量许可证

如果您延长了额外容量许可证的期限、则需要在BlueXP中更新此许可证。

#### 步骤

- 1. 从BlueXP导航菜单中、选择\*监管>数字电子钱包\*。
- 2. 在\* Cloud Volumes ONTAP 基于节点的许可证\*选项卡上、从下拉列表中选择\*基于节点的许可证\*。
- 3. 在 \* BYOL\* 选项卡中,展开 Cloud Volumes ONTAP 系统的详细信息。
- 4. 单击容量许可证旁边的操作菜单,然后选择 \* 更新许可证 \* 。
- 5. 上传许可证文件(如果有 HA 对,则上传文件)。
- 6. 单击 \* 更新许可证 \* 。

#### 删除容量许可证

如果额外容量许可证已过期且不再使用,则可以随时将其删除。

#### 步骤

- 1. 从BlueXP导航菜单中、选择\*监管>数字电子钱包\*。
- 2. 在\* Cloud Volumes ONTAP 基于节点的许可证\*选项卡上、从下拉列表中选择\*基于节点的许可证\*。
- 3. 在 \* BYOL\* 选项卡中,展开 Cloud Volumes ONTAP 系统的详细信息。
- 4. 单击容量许可证旁边的操作菜单,然后选择 \* 删除许可证 \* 。

5. 单击 \* 删除 \* 。

将评估版许可证转换为 **BYOL**

评估许可证有效期为 30 天。您可以在评估版许可证之上应用新的 BYOL 许可证,以便进行原位升级。

将评估版许可证转换为BYOL后、BlueXP将重新启动Cloud Volumes ONTAP 系统。

- 对于单节点系统,重新启动会在重新启动过程中导致 I/O 中断。
- 对于 HA 对,重新启动将启动接管和交还,以继续为客户端提供 I/O 。

#### 步骤

- 1. 从BlueXP导航菜单中、选择\*监管>数字电子钱包\*。
- 2. 在\* Cloud Volumes ONTAP 基于节点的许可证\*选项卡上、从下拉列表中选择\*基于节点的许可证\*。
- 3. 单击 \* 评估 \* 。
- 4. 在表中,单击 Cloud Volumes ONTAP 系统的 \* 转换为 BYOL 许可证 \* 。
- 5. 输入序列号或上传许可证文件。
- 6. 单击 \* 转换许可证 \* 。

#### 结果

BlueXP将启动转换过程。在此过程中, Cloud Volumes ONTAP 会自动重新启动。备份时,许可信息将反映新 许可证。

### **PAYGO**和**BYOL**之间的更改

不支持将系统从PAYGO单节点许可转换为BYOL单节点许可(反之亦然)。如果要在按需购买订阅和BYOL订阅之 间切换、则需要部署新系统并将现有系统中的数据复制到新系统。

步骤

- 1. 创建新的 Cloud Volumes ONTAP 工作环境。
- 2. 在系统之间为需要复制的每个卷设置一次性数据复制。

["](https://docs.netapp.com/us-en/bluexp-replication/task-replicating-data.html)[了解如何在系统](https://docs.netapp.com/us-en/bluexp-replication/task-replicating-data.html)[之](https://docs.netapp.com/us-en/bluexp-replication/task-replicating-data.html)[间](https://docs.netapp.com/us-en/bluexp-replication/task-replicating-data.html)[复制](https://docs.netapp.com/us-en/bluexp-replication/task-replicating-data.html)[数据](https://docs.netapp.com/us-en/bluexp-replication/task-replicating-data.html)["](https://docs.netapp.com/us-en/bluexp-replication/task-replicating-data.html)

3. 通过删除原始工作环境来终止不再需要的 Cloud Volumes ONTAP 系统。

["](https://docs.netapp.com/us-en/bluexp-cloud-volumes-ontap/task-deleting-working-env.html)[了解如何](https://docs.netapp.com/us-en/bluexp-cloud-volumes-ontap/task-deleting-working-env.html)[删除](https://docs.netapp.com/us-en/bluexp-cloud-volumes-ontap/task-deleting-working-env.html)[Cloud Volumes ONTAP](https://docs.netapp.com/us-en/bluexp-cloud-volumes-ontap/task-deleting-working-env.html) [工作](https://docs.netapp.com/us-en/bluexp-cloud-volumes-ontap/task-deleting-working-env.html)[环境](https://docs.netapp.com/us-en/bluexp-cloud-volumes-ontap/task-deleting-working-env.html)["](https://docs.netapp.com/us-en/bluexp-cloud-volumes-ontap/task-deleting-working-env.html)。

#### 版权信息

版权所有 © 2024 NetApp, Inc.。保留所有权利。中国印刷。未经版权所有者事先书面许可,本文档中受版权保 护的任何部分不得以任何形式或通过任何手段(图片、电子或机械方式,包括影印、录音、录像或存储在电子检 索系统中)进行复制。

从受版权保护的 NetApp 资料派生的软件受以下许可和免责声明的约束:

本软件由 NetApp 按"原样"提供,不含任何明示或暗示担保,包括但不限于适销性以及针对特定用途的适用性的 隐含担保,特此声明不承担任何责任。在任何情况下,对于因使用本软件而以任何方式造成的任何直接性、间接 性、偶然性、特殊性、惩罚性或后果性损失(包括但不限于购买替代商品或服务;使用、数据或利润方面的损失 ;或者业务中断),无论原因如何以及基于何种责任理论,无论出于合同、严格责任或侵权行为(包括疏忽或其 他行为),NetApp 均不承担责任,即使已被告知存在上述损失的可能性。

NetApp 保留在不另行通知的情况下随时对本文档所述的任何产品进行更改的权利。除非 NetApp 以书面形式明 确同意,否则 NetApp 不承担因使用本文档所述产品而产生的任何责任或义务。使用或购买本产品不表示获得 NetApp 的任何专利权、商标权或任何其他知识产权许可。

本手册中描述的产品可能受一项或多项美国专利、外国专利或正在申请的专利的保护。

有限权利说明:政府使用、复制或公开本文档受 DFARS 252.227-7013(2014 年 2 月)和 FAR 52.227-19 (2007 年 12 月)中"技术数据权利 — 非商用"条款第 (b)(3) 条规定的限制条件的约束。

本文档中所含数据与商业产品和/或商业服务(定义见 FAR 2.101)相关,属于 NetApp, Inc. 的专有信息。根据 本协议提供的所有 NetApp 技术数据和计算机软件具有商业性质,并完全由私人出资开发。 美国政府对这些数 据的使用权具有非排他性、全球性、受限且不可撤销的许可,该许可既不可转让,也不可再许可,但仅限在与交 付数据所依据的美国政府合同有关且受合同支持的情况下使用。除本文档规定的情形外,未经 NetApp, Inc. 事先 书面批准,不得使用、披露、复制、修改、操作或显示这些数据。美国政府对国防部的授权仅限于 DFARS 的第 252.227-7015(b)(2014 年 2 月)条款中明确的权利。

商标信息

NetApp、NetApp 标识和 <http://www.netapp.com/TM> 上所列的商标是 NetApp, Inc. 的商标。其他公司和产品名 称可能是其各自所有者的商标。